### **INTRODUCTION**

Visit the tum website [https://www.tum.ac.ke/,](https://www.tum.ac.ke/) under portals click on TUMMIS <https://smis.tum.ac.ke/>

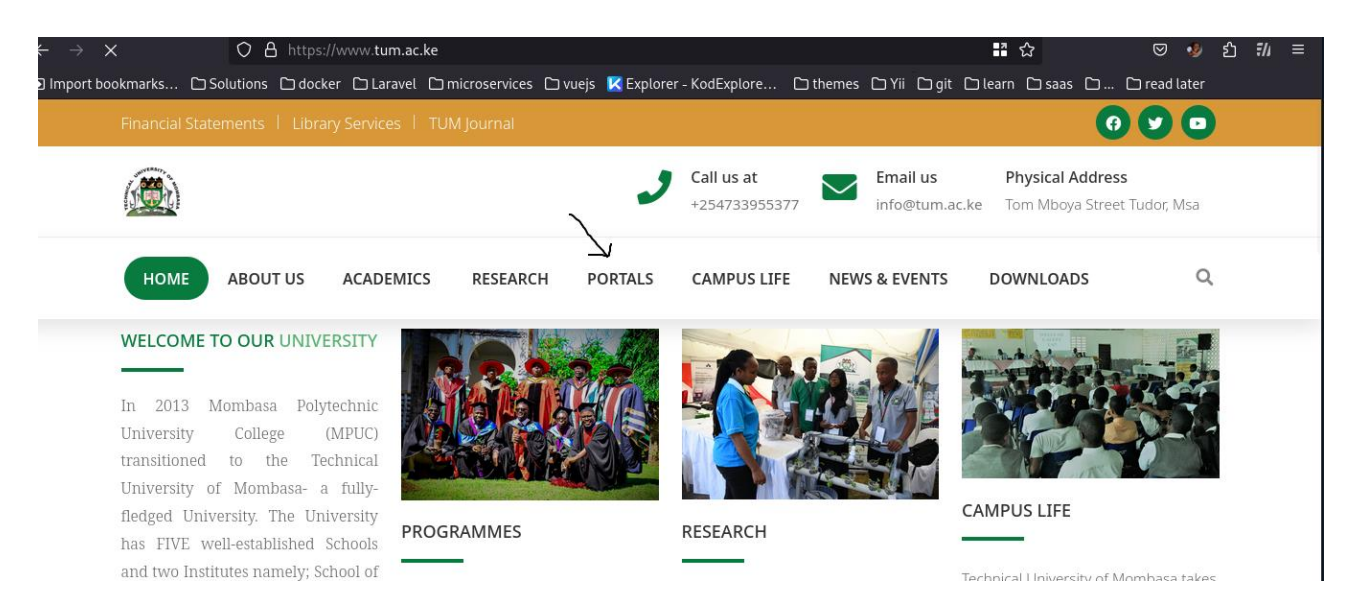

#### This is the page that you will land on

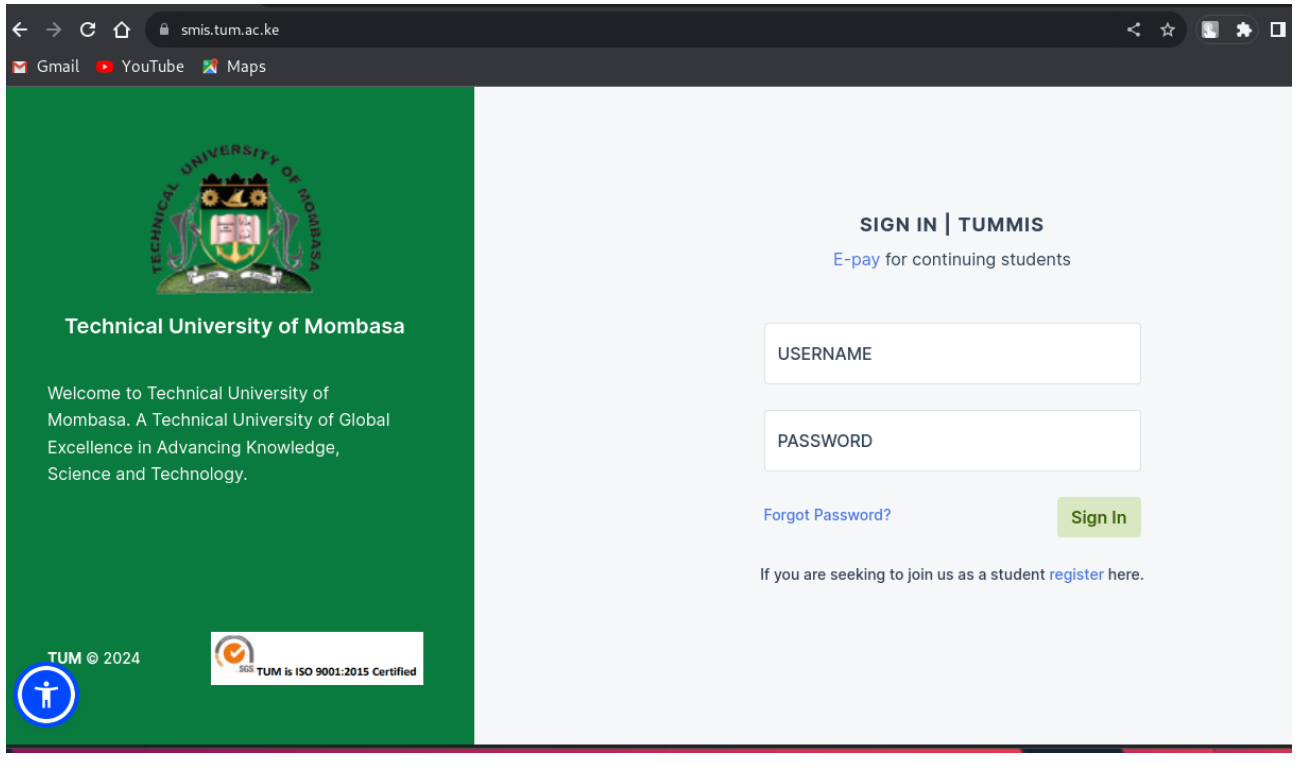

For Continuing students, Click on the E-pay link.

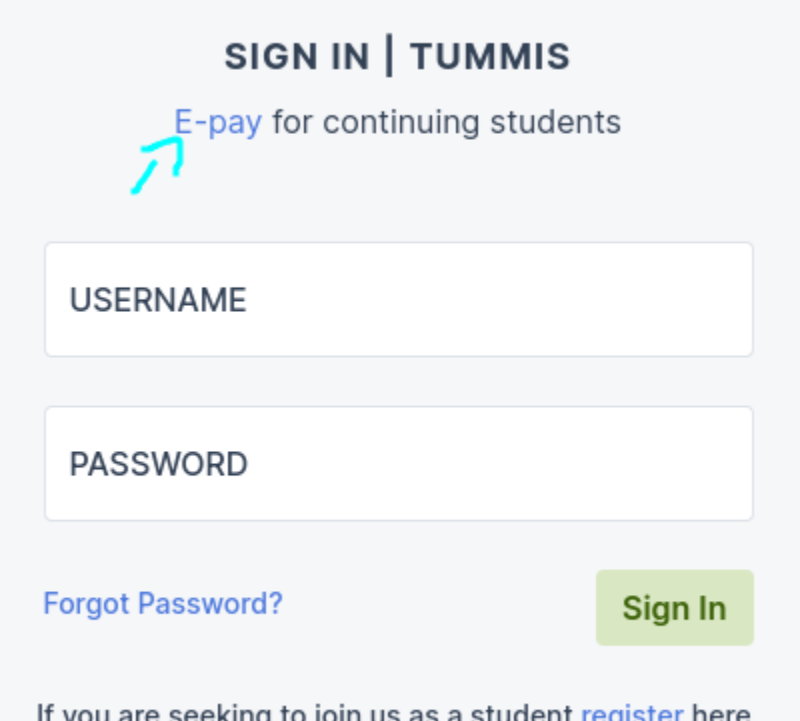

That will take you to this page

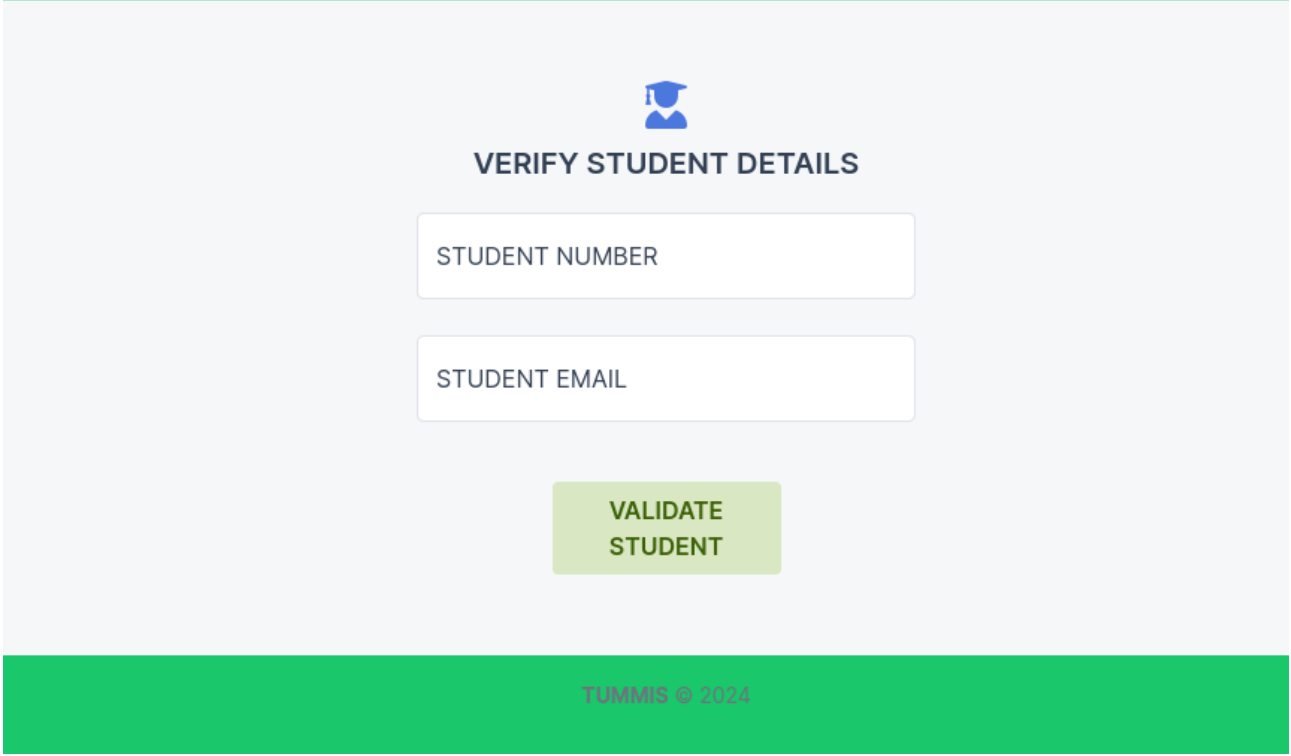

Enter your student number/ registration number with your student email Student Email Format: [registrationNo@students.tum.ac.ke](mailto:registrationNo@students.tum.ac.ke) example if your registration number is BTIT/0000/2024

Your student email becomes : **btit00002024@students.tum.ac.ke**

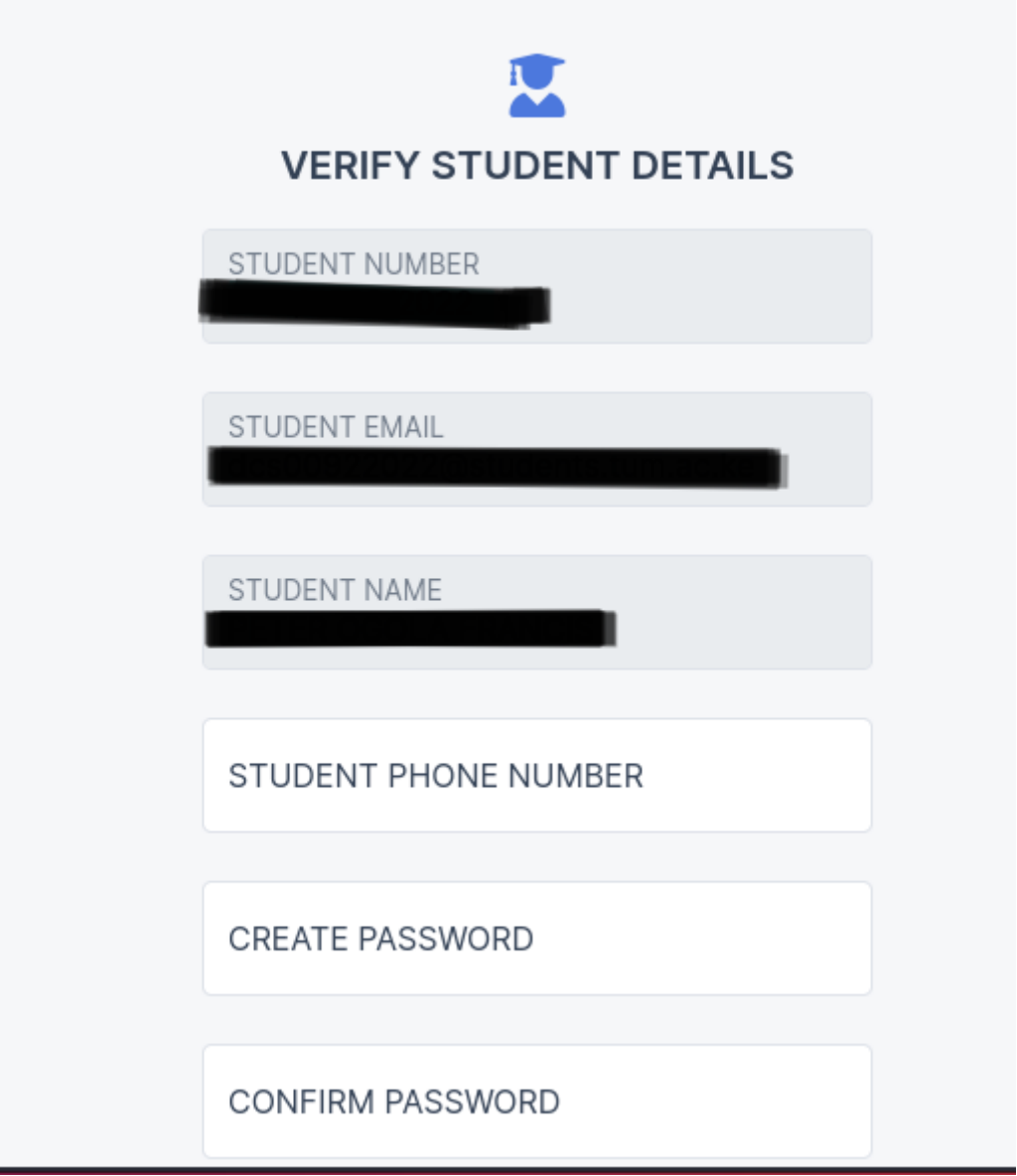

Provide your active phone number then create a password that you will use for logging in to your e-payment account. You will be logged out .

Login on the same page using your registration number and the password you just created. Login here

L.

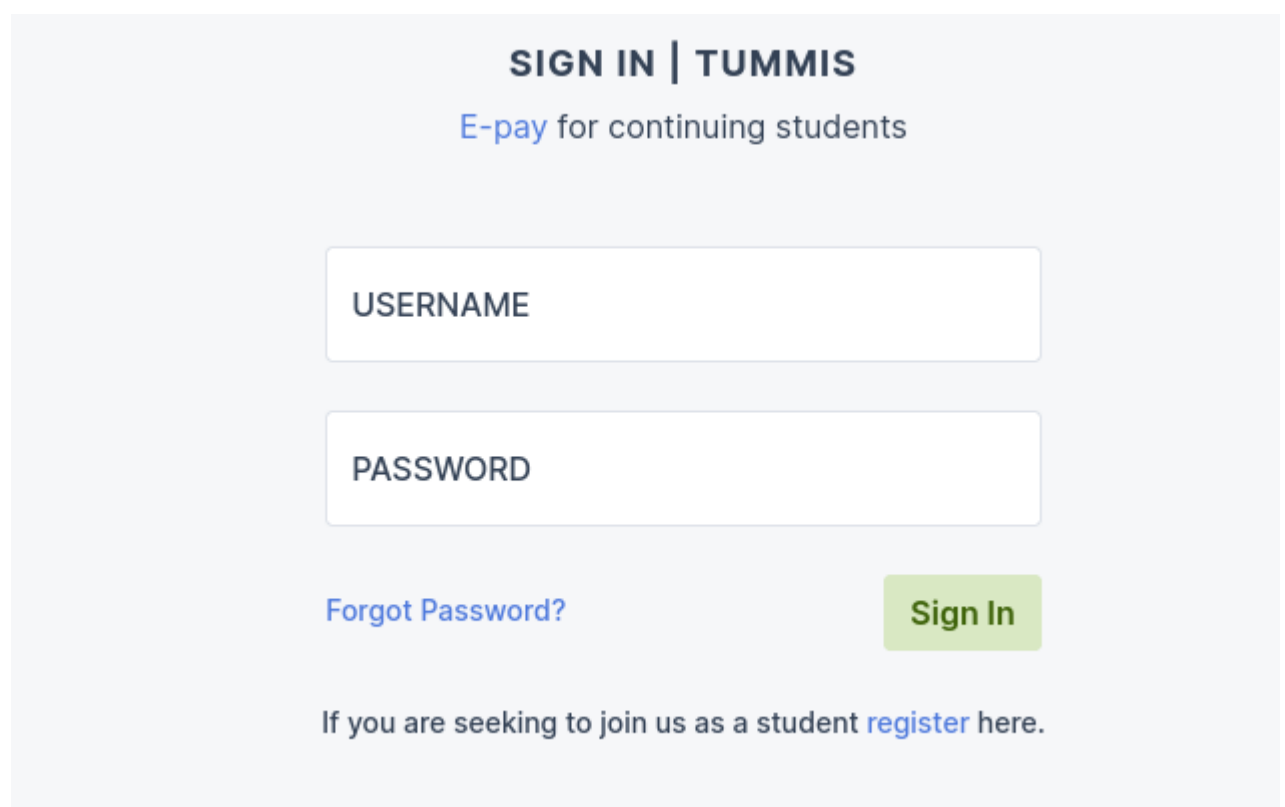

after a successful log in, you will land on this page requesting you to enter the code sent to the number you previously provided

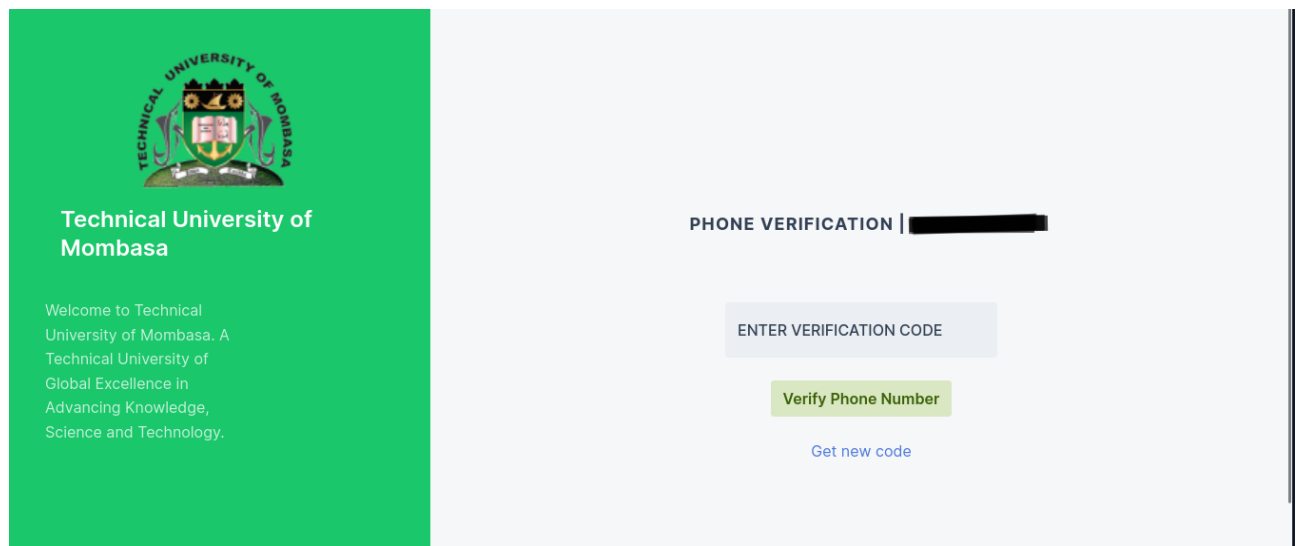

after successful phone verification you will be directed to your dashboard,

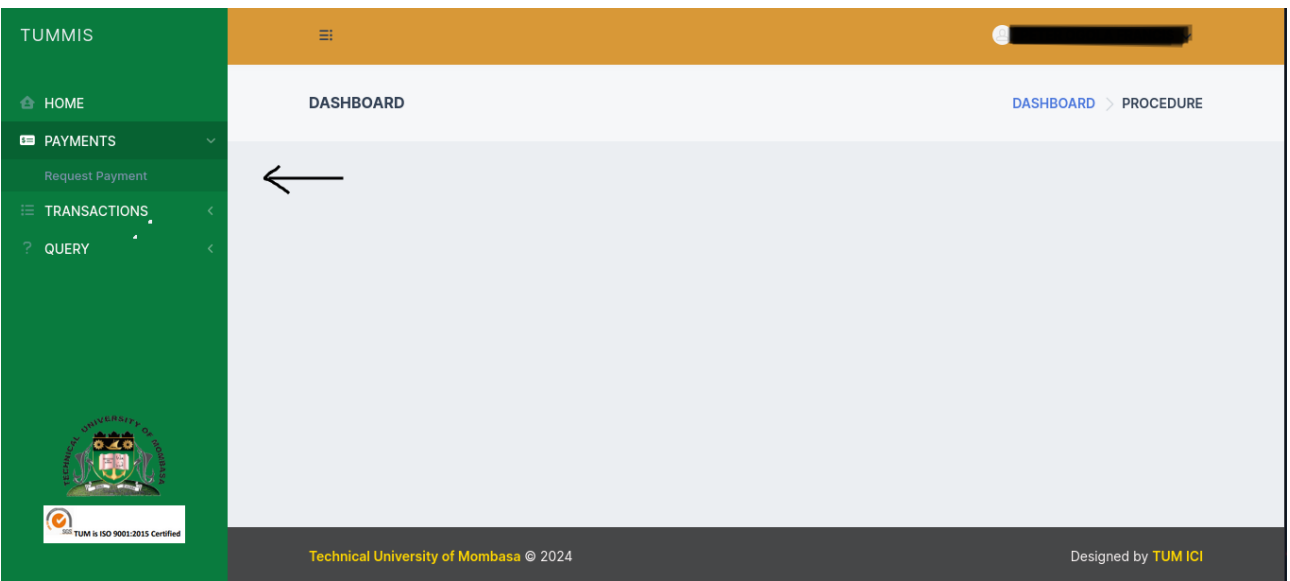

click on the payments tab then click on request payment, when you click the request payment you will see a page like this

# **step 1**

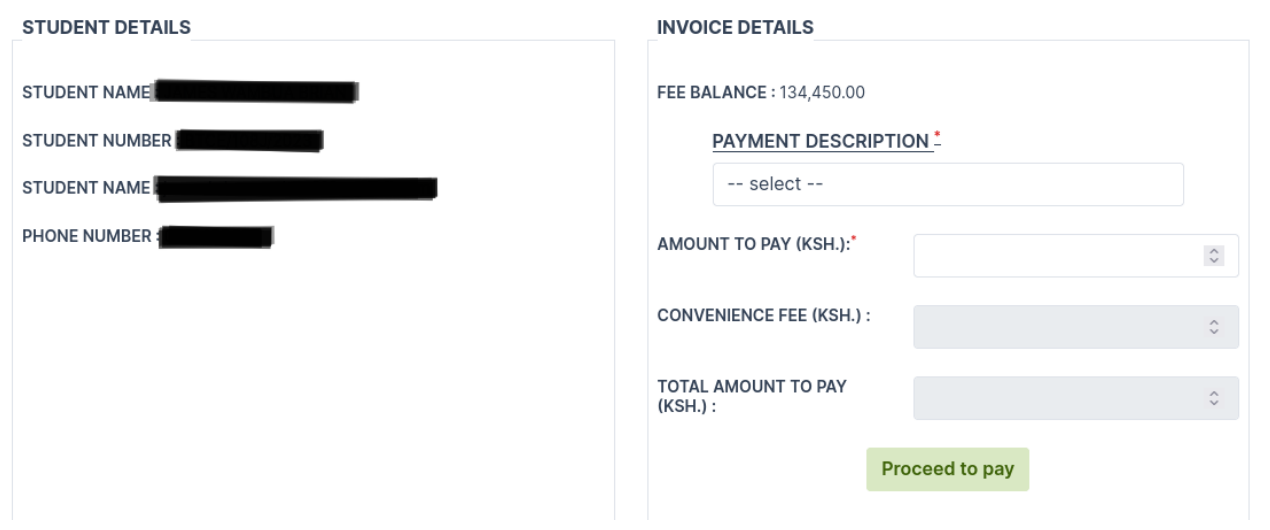

You are going to select if you are paying for school fees or short course . School fees comprises of :

- Semester Tuition Fee
- Accommodation
- Graduation
- Course Transfer Fees
- Mid-Entry Fee
- Retakes
- Supplementary Exams

So if you are paying for any of the above select school fees.

Then you put the amount you are paying from your balance which will be visible on top then proceed to pay

Once you press the proceed to pay button, you will be taken to another page to choose the mode you want to use for paying the school fee, you will see a page like this

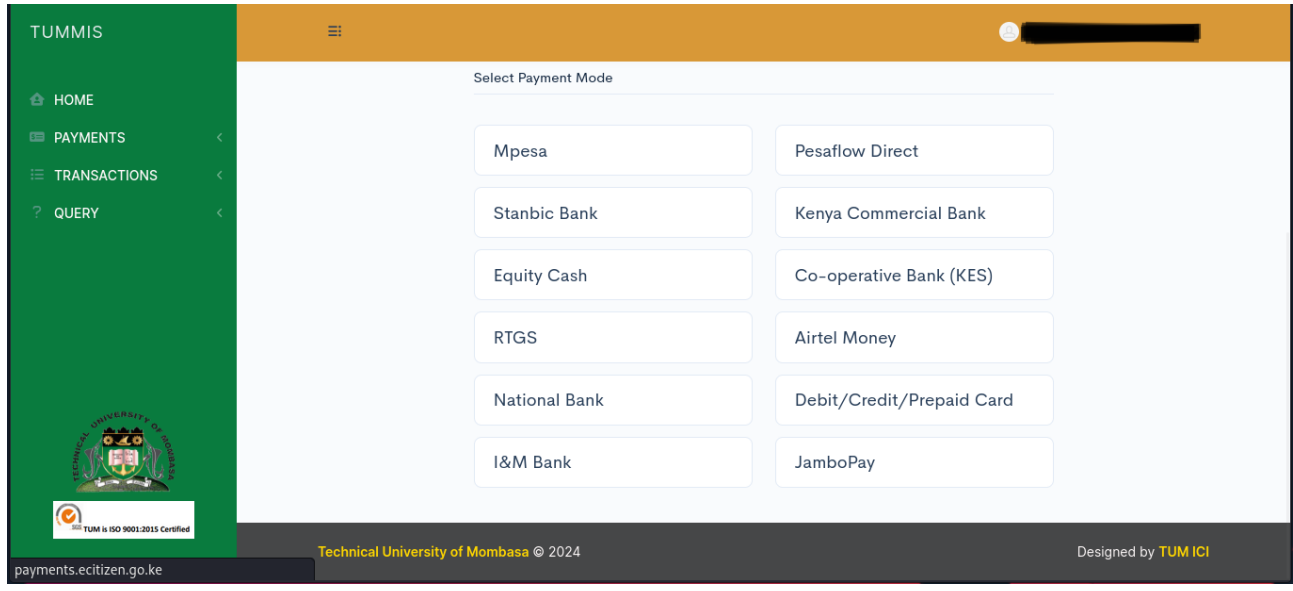

After choosing mode of payment, if you are paying through M-pesa click on M-pesa option you will see this form

## **step 2 M-pesa payment**

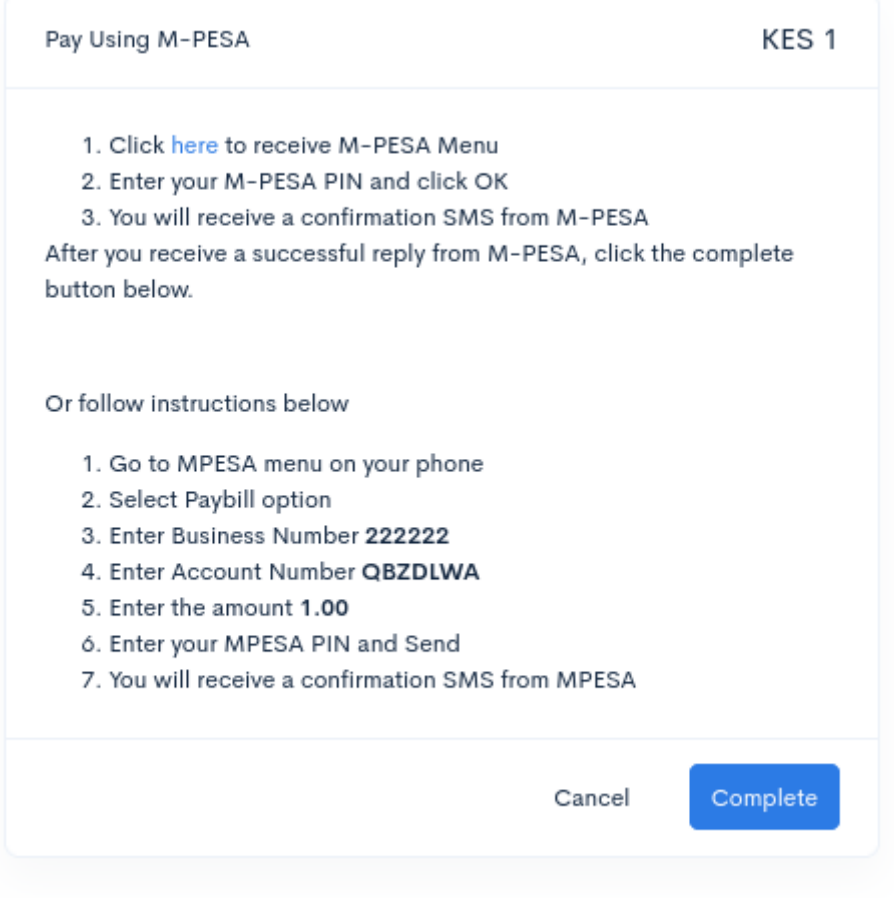

Read through the instructions carefully you can choose to follow the long path of following the instructions below the above form or

choose the click here option which will give you a window to pay, in the Phone number field , you insert the number that will be used to pay the fee, you can edit the number to suite your needs, if it's a parent paying , insert your parent's number here, then click the blue button for initiating payment, an STK will be sent to the owner of the number you initiated payment with (the number you used to pay with).

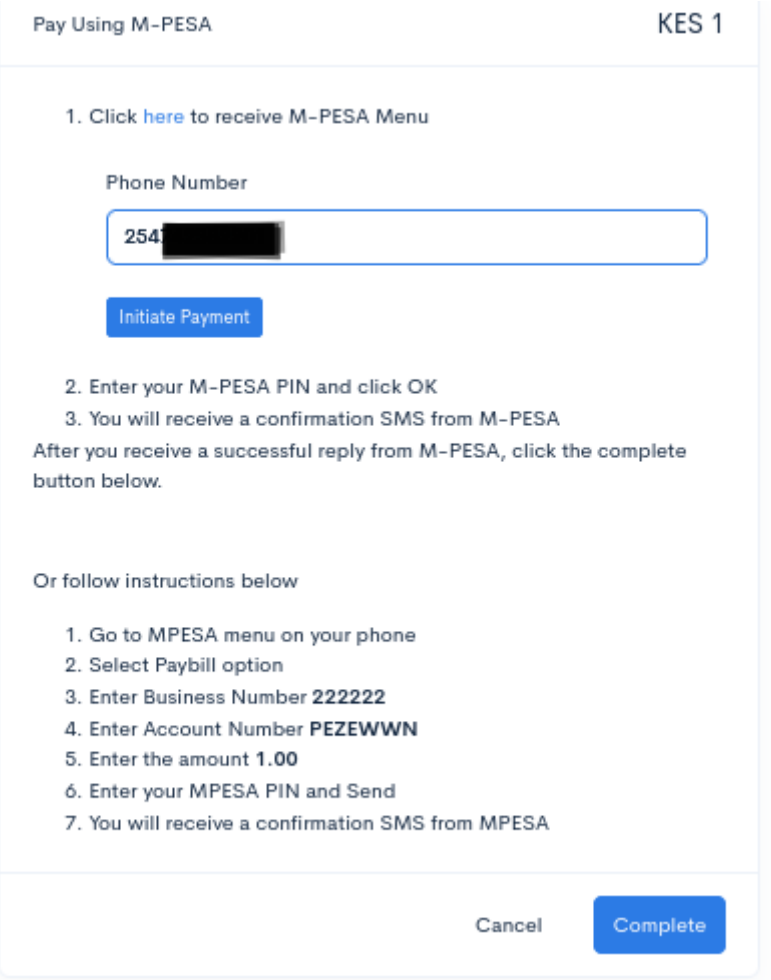

If the blue button for initiating payment is not visible and you are told the phone number is required yet there's a phone number kindly go the long route of opening your SIM Tool Kit and pay through the playbill with the provided credentials, be keen when typing the account number provided. After initiating the payment the below page will pop up

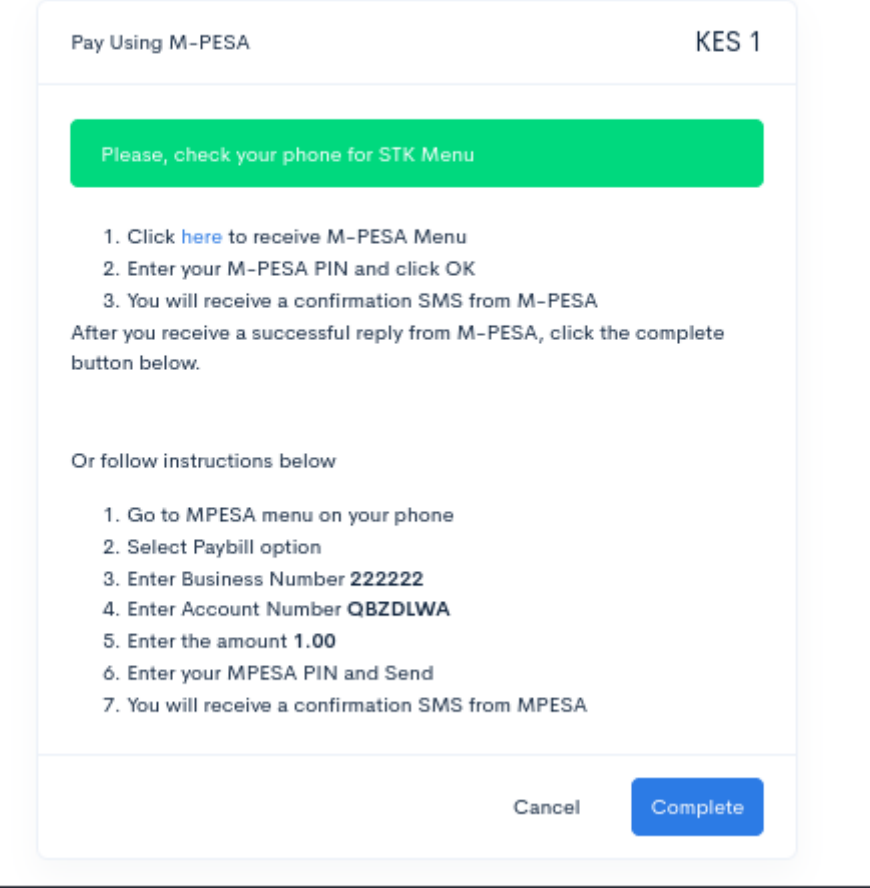

After paying click the blue button at the bottom, then you will have completed the payment process.

## **Step 3 Cash payment**

If you want to pay using cash, kindly deposit your cash to the National Bank after clicking the proceed to pay button, choose National Bank as the mode of payments

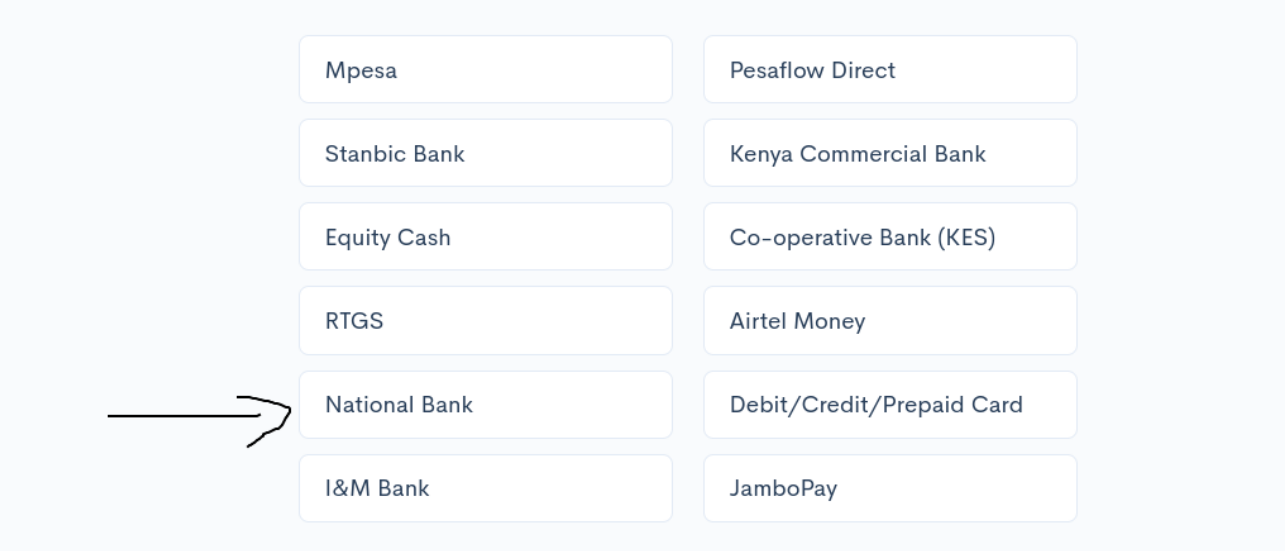

you will see a page like below **,** take a screenshot and go with it to the bank, the reference number is what is needed by the bank.

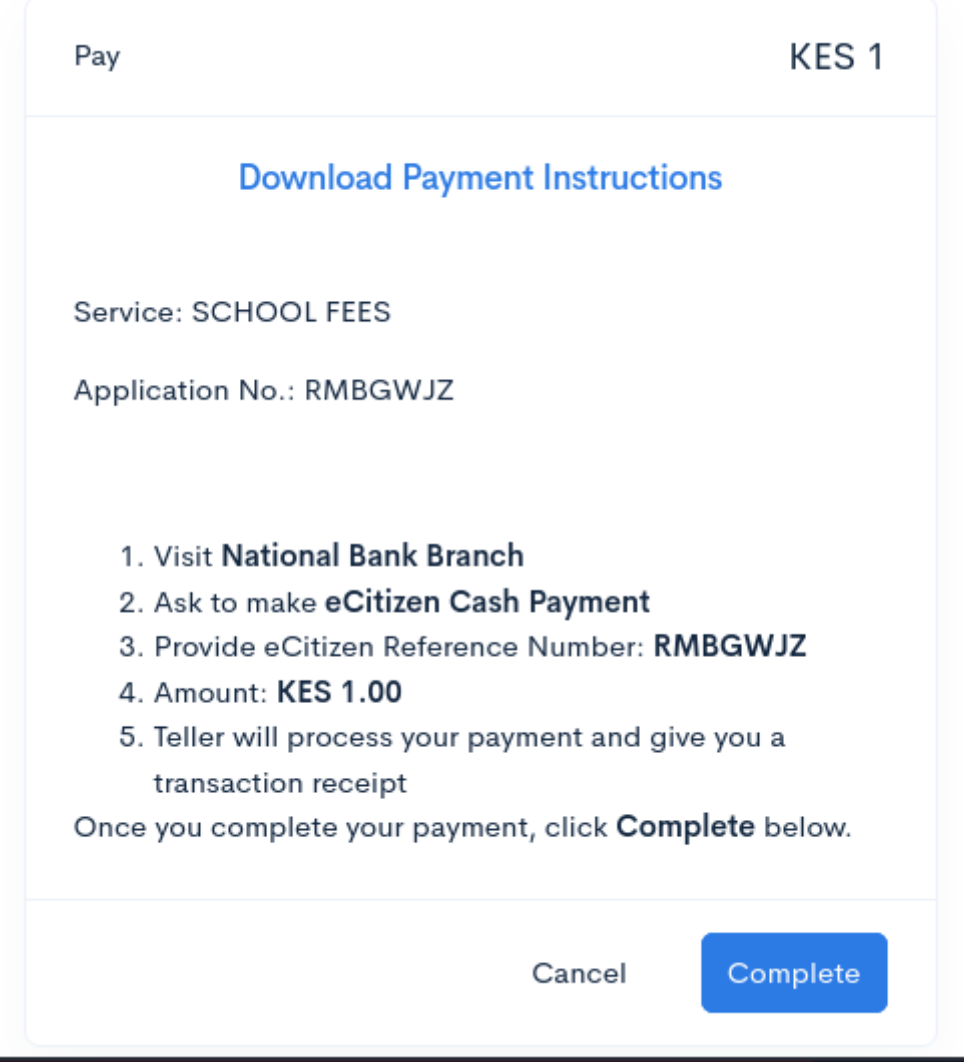

### **For First Years that is 1.1 and 1.2 students.**

Log in to your student portal as usual. Once inside click on the finance menu on the sidebar,

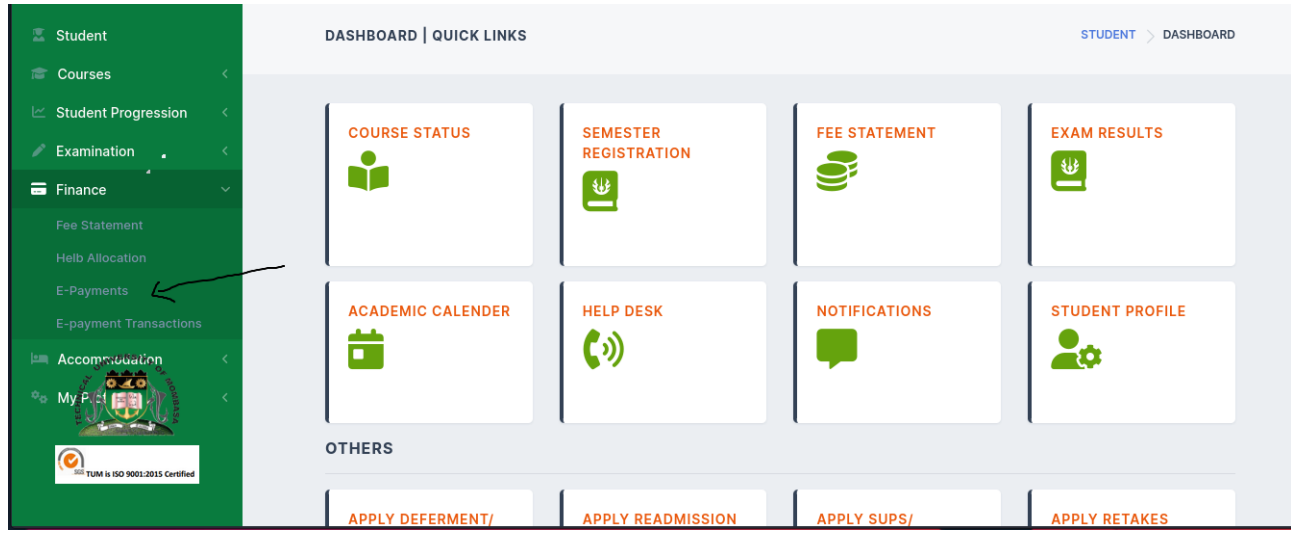

after clicking the e-payment menu it will take you to this page

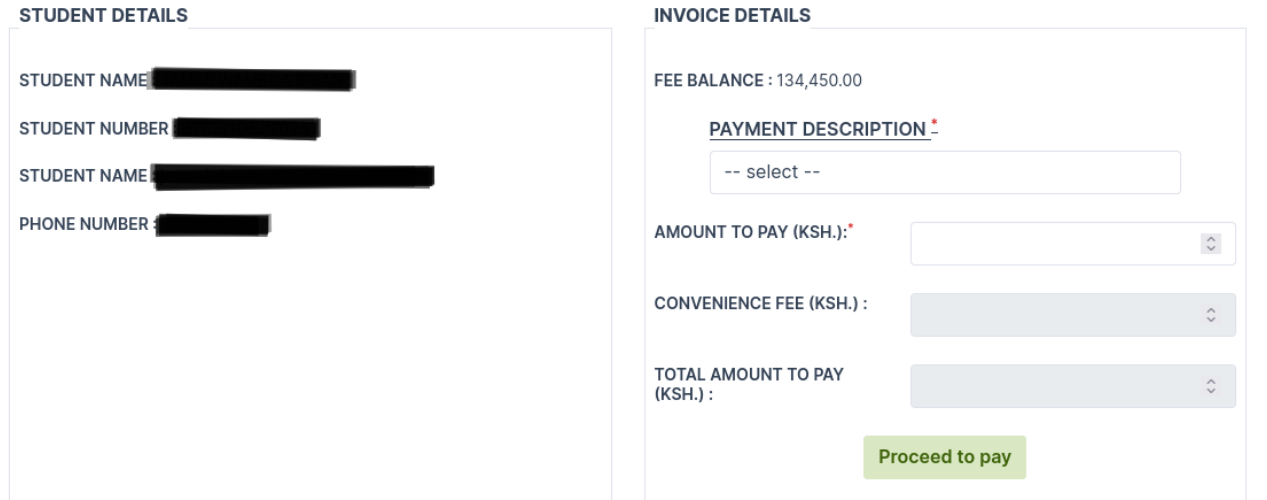

Click the select button and choose school fees then the amount you want to pay then proceed to pay, Choose from step 2 and step 3 above for modes of payment.